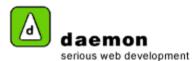

## **Creating a link**

- 1. Click on the **Content** tab then click on the **Links** link (under the **Dynamic content** heading). The **Links** administration screen should now be displayed.
- 2. Click on the Add button at the bottom of the page. Links Wizard step 1 should now be displayed.

| Oefault (INCOMPLETE)  |   |                          |
|-----------------------|---|--------------------------|
| GENERAL INFO          |   |                          |
| Title:                | < | Title field              |
| Link:                 |   | Link field               |
| Teaser                |   |                          |
|                       | < | ———— Teaser field        |
|                       |   |                          |
| Display Method: 💽 <   |   | Display method drop down |
| << Back start Vext >> |   |                          |
| Save Cancel           |   |                          |

Links wizard - step 1

| Item                     | Action                                        | Description                                               |
|--------------------------|-----------------------------------------------|-----------------------------------------------------------|
| Title field              | Enter a title for the link                    | This will be shown in FarCry                              |
| Link field               | Enter the url for the link                    | This is the page the link will link to on the website.    |
| Display method drop down | Contains available display methods for a link | Determines how the link will be displayed on the website. |

3. Enter the relevant details then click on the Next button. Links wizard – step 2 should now be displayed.

Copyright © 2005

| daemon<br>serious web development |
|-----------------------------------|
|                                   |

| (INCOMPLETE)                            |
|-----------------------------------------|
| CATEGORIES                              |
| ⊡…⊘Root<br>I Events<br>I News<br>I Home |
| << Back categories 🚽 Finish >>          |
| Save Cancel                             |
|                                         |
| Links wizard – step 2                   |

4. Select the relevant categories for the link, then click on the **Finish** button. The **Link administration** screen should now be displayed (with the new link listed).